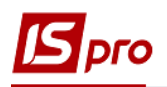

## **Виплата авансу через банк**

Виплата авансу через банк проводиться в підсистемі **Облік персоналу / Облік праці й заробітної плати** у групі модулів **Відомості на виплату** у модулі **Списки на перерахування.**

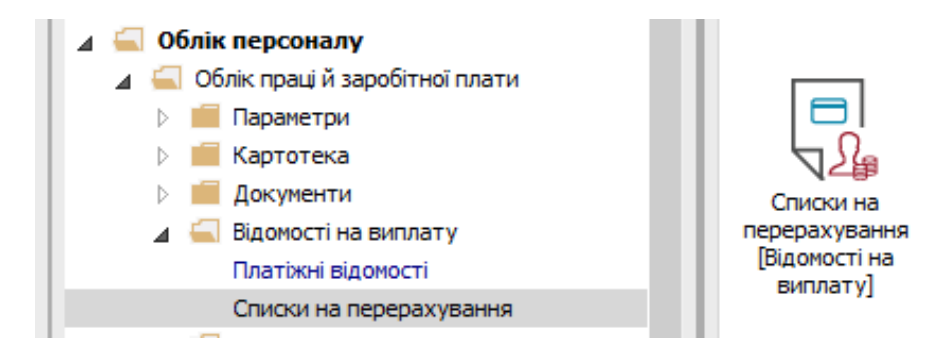

Для виплати авансу через банк необхідно виконати наступні дії:

**1** У полі **Період** по трикутнику вибирати період – поточний місяць.

**2** У полі **Журнал** вибирати необхідний журнал. Якщо журналів в системі не створено, всі документи створюються в журналі **Документи без журналу**.

**УВАГА!** Вид журналу **Всі журнали** використовується тільки для перегляду. Створювати документи в цьому журналі неможливо.

**3** Для формування списків на перерахування натиснути комбінацію клавіш **Ctrl**+**D** або пункт меню **Реєстр / Сформувати документи**.

**4** Заповнити поля вікна **Формування списків на перерахування**:

## **4.1** Вибрати **Вид оплати – Аванс**.

**4.2** Вказати **Найменування.** Найменування зазначайте так, щоб однозначно знати, що в даному документі (для можливості в подальшому швидкого пошуку необхідного Вам документу).

## **4.3** Вибрати **Спосіб перерахування – Банк**.

Встановити необхідні параметри для формування:

- По підприємству зазначається, якщо виплата проводиться на один банк
- По регіонах/банках зазначається, якщо виплата проводиться на декілька банків

При необхідності встановлюється порядок округлення виплачуваних сум.

Якщо облік ведеться в розрізі джерел фінансування та виплата проводиться з урахуванням джерела фінансування необхідно зазначити відповідні джерела фінансування на закладці **ДФ/ЕКВ/Аналітика** або при включеному параметрі **Використовувати табличний фільтр** на закладці **Табличний фільтр**.

**5** Натиснути кнопку **ОК**.

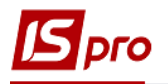

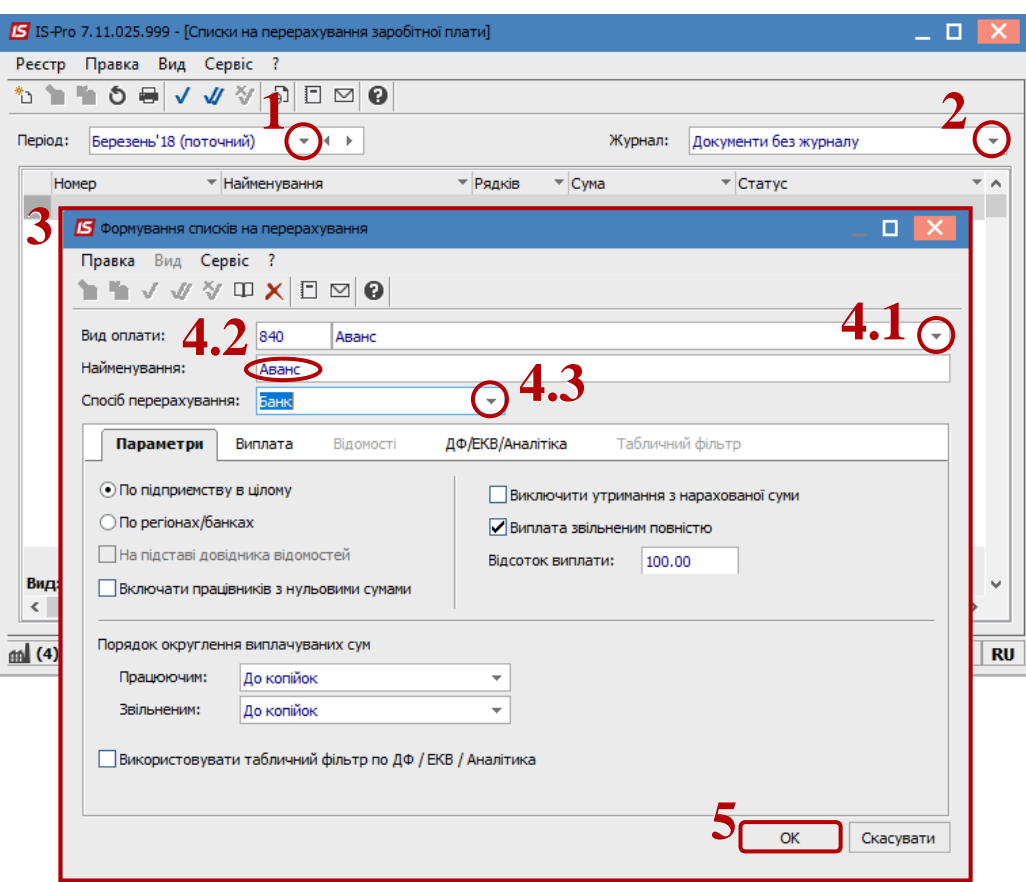

**6** Сформований документ відображається в реєстрі списків на перерахування зі статусом **Відкритий.** При необхідності дані в документі можна змінити.

**7** По пункту меню **Реєстр / Закрити документ** документ необхідно закрити, дані виплати потраплять в розрахунковий листок працівника.

**8** У вікні на підтвердження натиснути кнопку **ОК.**

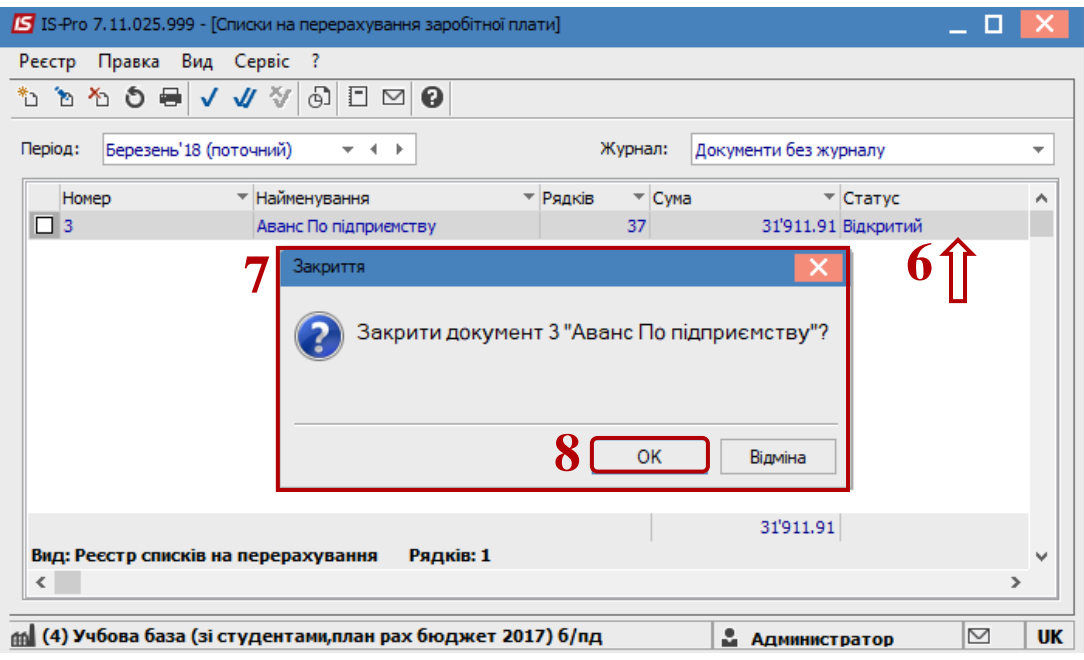

Документ змінив статус на **Закритий.**